# **Microsoft Office 365 for SMWC Users**

Please use the instructions below for your type of device. Please note that your exact experience may vary based on your operating system and browser.

## PC (Windows) Version

- 1. Visit <u>http://portal.office.com</u>
  - a. IF you are already a Microsoft customer you may be presented a choice of accounts to use to sign in. CHOOSE: "Work or School Account"
- 2. Type in your SMWC email username and password (xxxxx@smwc.edu)
- 3. Click on the "Install now" button on the screen

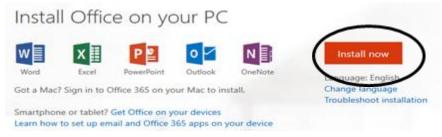

- Once you click on the "install now" button, a window <u>may</u> appear asking you to "Save or Run"; you generally can just click RUN.
- 5. If your browser does not give you the above choice, after the file downloads, a window should open giving you the chance to "Run" then.
- 6. You should be presented with a box asking you to verify you want to install the software. Use the username and password you use normally to start your computer.
- 7. AFTER it is installed, the first time you start one of the programs, you will need to sign in with your office 365 credentials (your SMWC account).

### Macintosh/Apple (computers, not iPads or iPhones)

- 1. Visit: <u>http://portal.office.com</u>
  - a. IF you are already a Microsoft customer you may be presented a choice of accounts to use to sign in. CHOOSE: "Work or School Account"
- 2. Type in your SMWC email username and password (xxxxx@smwc.edu)
- 3. You will find the installer in your normal download location.
- 4. Double click on the .dmg file and run the installer.
- 5. You will need to use your MAC user to install the program.
- 6. AFTER it is installed, the first time you start one of the programs, you will need to sign in with your office 365 credentials (your SMWC account).

### Mobile Versions (iOS, Android)

Access your "App Store" and search for "Office 365"

- 1. Be sure to choose the program FROM MICROSOFT; there are often 'add-ons' available that may not be what you are really after.
- 2. Once you have installed the app, you will be prompted to sign in using your office 365 credentials. (Your SMWC account)

#### Web-based Versions (use within a browser)

- 1. Visit: <u>http://portal.office.com</u>
  - a. IF you are already a Microsoft customer you may be presented a choice of accounts to use to sign in. CHOOSE: "Work or School Account"
- 2. Type in your SMWC email username and password (xxxxx@smwc.edu)
- 3. You can then click Word, Excel or other choices and Edit / Create your document in your web browser.
  - a. Your exact experience and features available MAY change based on which browser / computer you are using.